**CAB Abstracts** เปนฐานขอมูลบรรณานุกรมพรอมสาระ ้สังเขปทางการเกษตรขนาดใหญ่ที่สุด ครอบคลุมเอกสารสิ่งพิมพ์ นานาชาติ ตั้งแต่ปี 1973 ถึงปัจจุบัน ทางด้านเกษตรศาสตร์ วนศาสตร พฤกษศาสตร พืชผล การสัตว และสาขาอื่นๆ ที่ เกี่ยวข้อง เช่น วิทยาศาสตร์ชีวภาพ ชีววิทยา ดิน น้ำ ทรัพยากรธรรมชาติ สิ่งแวดลอม อาหาร อุตสาหกรรมการเกษตร มีขอมูลไมตํ่ากวา 3.5 ลานระเบียน จากวารสาร หนังสือ รายงาน การประชุม ฯลฯ มากกวา 11,000 รายชื่อ ครอบคลุมหัวเรื่อง ฟารมทั้งสัตวและพืช การผสมพันธุทั้งพืชและสัตว การปกปอง พันธ์พืช พันธกรรม วิศวกรรมป่าไม้ เศรษฐศาสตร์ สัตวแพทย ศาสตร์ ฯลฯ

# C **การสืบคนฐานขอมูล**

เมื่อเข้าสู่ฐานข้อมูล จะพบหน้าจอ Main Page ซึ่งประกอบด้วย

- 1. เมนูบาร์ทางเลือกต่างๆ ของฐานข้อมูล
- 2. การจัดจําแนกสาขาวิชา
- 3. การสืบค้นแบบ Basic Search

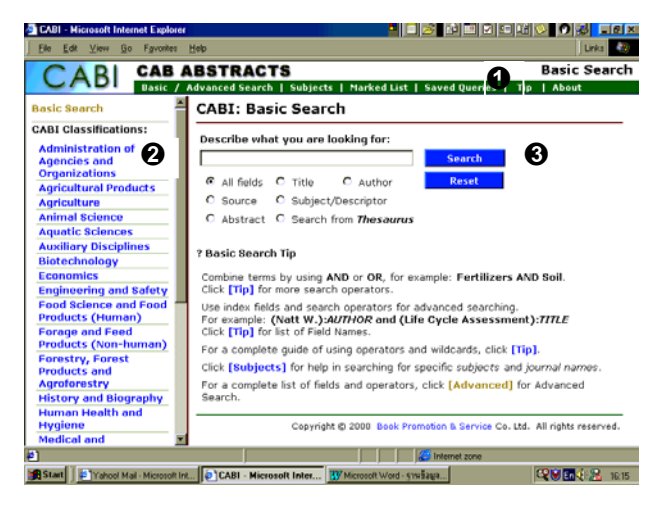

# C **การสืบคนฐานขอมูล มี 2 วิธีหลัก ดังนี้**

- Basic Search
- Advanced Search

#### **CABI: Basic Search**

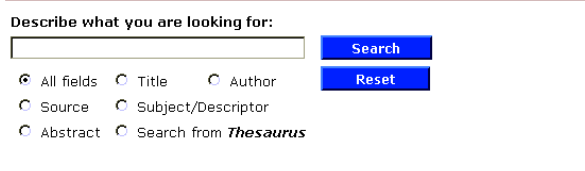

#### ? Basic Search Tin

Combine terms by using AND or OR, for example: Fertilizers AND Soil. Click [Tip] for more search operators.

Use index fields and search operators for advanced searching.<br>For example: (N**att W.):AUTHOR and (Life Cycle Assessment):TITLE**<br>Click [Tip] for list of Field Names.

For a complete quide of using operators and wildcards, click [Tip],

Click [Subjects] for help in searching for specific subjects and journal names For a complete list of fields and operators, click **[Advanced]** for Advanced

### C **ขั้นตอนการสืบคน**

- 1. พิมพ์คำหรือวลีที่ต้องการสืบค้นในช่อง ใต้ข้อความ Describe what vou are looking for :
- 2. เลือกเขตข้อมลที่ต้องการสืบค้น ดังนี้
	- $\bullet$  All fields สืบค้นจากทุกเขตข้อมูล
	- Title สืบคนจากชื่อวิทยานิพนธ
	- ◆ Author สืบค้นจากชื่อผู้แต่ง
	- ◆ Source สืบค้นจากชื่อเอกสารสิ่งพิมพ์
	- $\blacklozenge$  Subject/Descriptor สืบค้นจากสาขาวิชา/หัวเรื่องหรือคำค้น
	- ◆ Abstract สืบค้นจากสาระสังเขป
	- $\blacklozenge$  Search from Thesaurus สืบค้นจากคำสืบค้นจาก Thesaurus
- 3. คลิก Search

#### C **Advanced Search**

การสืบค้นที่กำหนดเงื่อนไขต่างๆ ได้มากกว่า Basic Search เหมาะสำหรับ การสืบคนจากเขตขอมูลตางๆ กําหนดชวงปของขอมูล และจํานวนขอมูลที่ ต้องการให้แสดงผลต่อหน้าจอได้

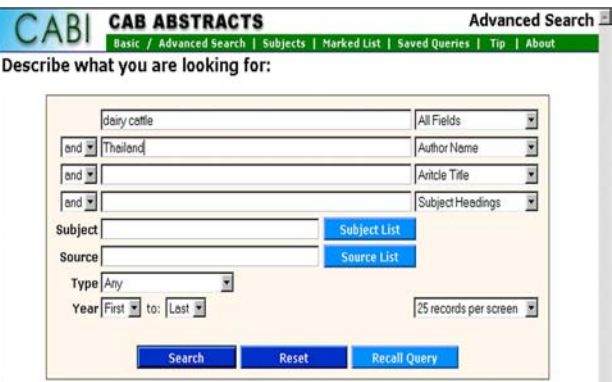

# C **ขั้นตอนการสืบคน**

- 1 พิบพ์คำด้บใบช่อง
- 2. คลิกเลือกเขตข้อมูลที่ต้องการ จากช่องด้านขวาของช่องรับคำค้นแต่ละ ชื่อง
- 3. คลิกเลือก *and, or* เพื่อ**กําหนดความสัมพันธของคําคน**ในกรณีที่มี คำค้บมากกว่า 1 ช่อง
- 4. หากตองการสืบคนจาก**สาขาวิชา** ใหคลิกที่ Subject List แลวคลิก เลือกรายการที่ตองการ รายการที่เลือกจะปรากฎในชอง Subject
- 4. หากตองการสืบคนจาก**ชื่อเอกสารสิ่งพิมพ**ใหคลิก **Source List** แลว คลิกเลือกรายการที่ตองการ รายการที่เลือกจะปรากฎในชอง Source List
- .<br>5. กำหนดปีที่ต้องการในช่อง Year
- 7. กำหนดจำนวนผลการสืบค้นที่แสดงต่อหน้าจอ
- 8 คลิก Search

## C **รูปแบบและเทคนิคการสืบคน**

การสืบคนใชคําคนและ operators ตางๆไดดังนี้

- คําเดียว หรือวลีเชน cattle, dairy cattle
- ใช้ operators จำกัดหรือขยายการสืบค้น *and* สืบคนคําทุกคําที่เชื่อมดวย and เชน dairy cattle *and* thailand
	- adj สืบคนคําที่ติดกัน เชน Veterinary Education
	- or สืบคนคําใดคําหนึ่งที่เชื่อมดวย or เชน swine *or* pigs
	- $^{\star}.$ ?. + สืบค้นแบบละคำ เช่น

bio \* หมายถึง สืบค้น biology, biotechnology...

## º *สบคื นโดยระบุเขตขอมูลใหพิมพคําคน : ชื่อเขตขอมูล* Author(AU) ให้พิมพ์ชื่อสกล. ชื่อต้น Ingkaninun, P: Author Title (FMD and thailand) : Title Subject(SU) Food, industrial : Subject

Abstract(AB) thailand : Abstract

º *ดูการใช operators และเขตขอมูลเพิ่มเติมจาก Tip*

## $\circledast$  การแสดงผลการสืบค้น

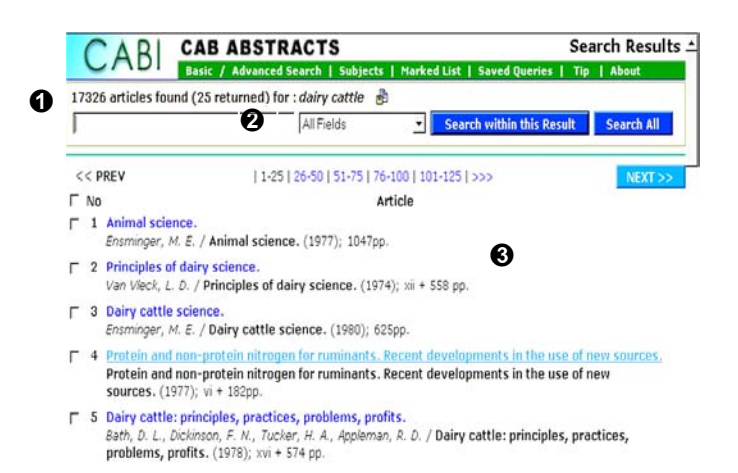

หน้าจอแสดงผล Search Results จะแสดง

- 1. จำนวนผลการสืบค้น คำค้นและเงื่อนไขที่ใช้สืบค้บ
- 2. ชองรับคําคนสําหรับจํากัด หรือขยายการสืบคนใหม
- 3. ระเบียนผลการสืบคน แตละระเบียนแสดงชื่อเรื่องชื่อผูแตง แหลงที่มา ของข้อมูล และจำนวนหน้า

หากตองการดูรายละเอียดของระเบียนใดใหคลิกที่ชื่อเรื่องของระเบียน นั้น จะเข้าส่หน้าจอ Details

หน้าจอแสดงผล Details จะแสดง

- 1. คำค้นและเงื่อนไขที่ใช้สืบค้น
- 2. การจำกัดหรือขยายการสืบค้นจาก Search by :
- 3. ระเบียนผลการสืบค้น แสดงชื่อเรื่อง หมายเลขเอกสาร ชื่อผ้แต่ง ชื่อเอกสารที่ตีพิมพ์เรื่องนี้ จำนวนหน้า แหล่งข้อมูล สาขาวิชา สาระสังเขป

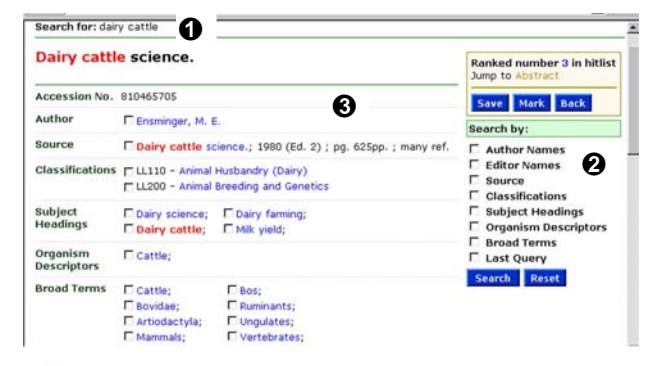

#### **ABSTRACT**

This book is a large compendium of information and advice on most aspects of dairy farming, particularly in the context of the USA, set out in short sections within 20 chapters each of which end with questions for study a

## **การพิมพการบันทึก และการสงผลการสืบคนทาง E-mail**

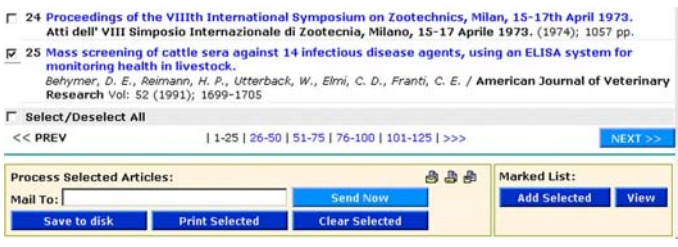

### **ขนตอนจากหน ั้ าจอ Search Results**

- 1. คลิก  $\Box$  หน้าระเบียนที่ต้องการ หรือคลิก  $\Box$  Select/Deselect เพื่อ เลือกระเบียนทั้งหมดบนหน้าจอ
- 2. คลิก Add Selected
- 3. คลิก View หรือ Marked List เข้าสู่หน้าจอระเบียนที่เลือก
- $4$  ยืนยันการเลือกอีกครั้ง โดยการคลิกที่  $\Box$  Select/Deselect หรือ คลิก ∏ หน้าระเบียนที่ต้องการ
- 5. หากตองการพิมพใหคลิก Print Selection บันทึกลงไฟลใหคลิก Save to Disk หรือ สงทาง E-mail ใหพิมพชื่อ E-mail address ที่ ตองการใสชอง Mail to แลวคลิก Send Now
- $\Rightarrow$  ผลการพิมพ์ การบันทึกลงไฟล์ และการส่งทาง E-mail จะไม่ได้ *สาระสังเขปของขอมูลที่สืบคน*

#### **ขนตอนจากหน ั้ าจอ Details**

- 1. หากต้องการพิมพ์ ให้คลิก Print
- 2. หากต้องการบันทึกลงไฟล์ ให้คลิก Save to Disk
- $\Rightarrow$  ผลการพิมพ์ การบันทึกลงไฟล์ จะได้รายการบรรณานุกรมและ *สาระสังเขปของขอมูลที่สืบคนตามที่แสดงบนหนาจอ*

### C **การเลิกการสืบคน**

คลิกที่ File ตรงเมนบาร์ของเว็บเบราวเซอร์ แล้วเลือกคำสั่ง Close (หากใช้ IE) หรือเลือกคำสั่ง Exit (หากใช้ Netscape)

> **จดทั าโดย ํ เปลงศรีอิงคนินันทและ ผุสดีสารชวนะกิจ สถาบันวิทยบริการ จุฬาลงกรณมหาวิทยาลัย**

**มิถุนายน 2544**